## การนำระเบียนสั่งซื้อออกจากระบบห้องสมุดอัตโนมัติอินโนแพค (How to Purge Order Records)

### สายฝน เต่าแก้ว "

ทรัพยากรสารสนเทศที่ห้องสมุดจัดหา ต้องมีการสร้างรายการสั่งซื้อเข้าระบบ ซึ่งจะเป็น ข้อมูลเกี่ยวกับทรัพยากรสารสนเทศนั้น ๆ รายการสั่งขี้อประกอบด้วย 2 ส่วนที่ลำคัญ คือ ระเบียน บรรณานุกรม (Bibliographic Record) และ ระเบียนสั่งขี้อ (Order Record) ห้องสมุดแต่ละ แห่งจะต้องชื้อระเบียนสั่งชื้อตามจำนวนที่คาดว่าจะต้องใช้หรือตามจำนวนเงินงบประมาณที่มี .<br>ถ้ามีปัญหาว่าระเบียนสั่งชื้อใกล้จะเต็มจากจำนวนที่มีอยู่ในระบบ ห้องสมุดสามารถเพิ่มระเบียน สั่งซื้อในระบบได้โดยซื้อระเบียนเพิ่มเติมจากบริษัท หรือ ลบระเบียนสั่งซื้อที่ใช้แล้วและไม่ต้องการ เก็บไว้อ้างอิงในระบบออกไปเพื่อจะได้เหลือระเบียนสั่งซื้อไว้หมุนเวียนใช้อีก ถ้าห้องสมดใด เลือกวิธีที่สองห้องสมุดควรจะเก็บบันทึก (archive) ระเบียนสั่งขี้อนั้นลงเทปเพื่อเก็บข้อมูลไว้เป็น หลักฐานก่อนที่จะลบออกไปจากระบบ โดยข้อมูลที่ archive นั่นจะอยู่ในรูปแบบของ MARC Format สามารถนำมาอ่านแ<mark>ละพิมพ์ได้หลังจากที่ลบระเบียนสั่งขี้อออ</mark>กจากฐานข้อมูล โดยข้อมูล ดังกล่าวจะเรียงตามลำดับหมายเลขระเบียนสั่งขี้อแต่ไม่สามารถนำมาประมวลผลหรือสืบค้นใน โปรแกรมระบบห้องสมุดอัตโนมัติ Innopac ได้

บรรณารักษ์ควรหมั่นตรวจสอบจำนวนระเบียนสั่งซื้อในระบบว่าเหลือเป็นจำนวนเท่าใด เมื่อพบว่าจำนวนระเบียนสั่งซื้อใกล้จะเต็ม บรรณารักษ์ต้องตัดสินใจว่าจะนำระเบียนสั่งซื้อของ หนังสือประเภทโดออกจากระบบ ในการตัดสินใจคัดระเบียนสั่งซื้อออกนอกระบบนั้น ควรเลือก ประเภทระเบียนที่ใช้งานเสร็จสิ้นแล้ว ไม่มีความจำเป็นหรือมีความจำเป็นน้อยมากที่จะต้องเก็บไว้ ด้างดิงในระบบ เช่น ระเบียนสั่งซื้อทรัพยากรที่ได้รับบริจาคเมื่อปีที่ผ่านมาที่ได้ผ่านกระบวนการ วิเคราะห์เลขหมู่ และจัดเตรียมตัวเล่มพร้อมให้บริการเรียบร้อยแล้ว เป็นต้น

ลำหรับขั้นตอนในการคัดแยก การลบระเบียนสั่งซื้อ การ archive และการเรียกดูข้อมูล ระเบียนสั่งซื้อจากเทปนั้น ขอยกตัวอย่างการปฏิบัติงานของหอสมุดกลาง สถาบันวิทยบริการ จุฬาลงกรณ์มหาวิทยาลัย เป็นลำดับดังนี้

<sup>้</sup> เอกสารประกอบการประชุมกลุ่มผู้ใช้ระบบห้องสมุดอัตโนมัติ INNOPAC ในประเทศไทย ครั้งที่ 7 วันที่ 3-4 ธันวาคม 2545 สำนักวิทยบริการ มหาวิทยาลัยมหาสารคาม

<sup>้</sup> บรรณารักษ์ฝ่ายพัฒนาทรัพยากรสารสนเทศ หอสมุดกลาง สถาบันวิทยบริการ จุฬาลงกรณ์มหาวิทยาลัย

### การสร้าง Review File

สร้าง review file ของระเบียนสั่งซื้อหนังสือบริจาคที่จะนำออกจากระบบ โดยมีเงื่อนไข การทำ review file ดังนี้

Acq Type = g and Location = cl and Rdate between 01-10-2000 & 30-09-2001 and Form = b and Cdate between 01-10-2000 & 30-09-2001

Acq Type =  $q$   $(q =$  หนังสือบริจาค) คำอธิบาย : (cl = หอสมุดกลาง สถาบันวิทยบริการ จุฬาฯ)  $Location = cl$ Rdate between 01-10-2000 & 30-09-2001 (วันที่ที่ได้รับสิ่งพิมพ์ระหว่างวันที่ 1 ต.ค. 2543 - 30 ก.ย.2544)  $(b = 11\sqrt{3}a)$ Form  $=b$ Cdate between 01-10-2000 & 30-09-2001 (วันที่วิเคราะห์เลขหมู่หนังสือระหว่างวันที่ 1 ต.ค. 2543- 30 ก.ย.2544)

เมื่อได้จำนวนระเบียนสั่งซื้อของหนังสือบริจาคที่ต้องการนำออกจากระบบ บรรณารักษ์ จะสั่งพิมพ์ข้อมูลของระเบียนบรรณานุกรมและระเบียนสั่งขี้อที่ต้องการเก็บไว้เป็นหลักฐานควบคู่ กับการ archive ระเบียนสั่งซื้อลงเทป โดยข้อมูลที่พิมพ์ลงกระดาษจะแบ่งเป็น  $2$  go ชุดที่ 1 ช้อมูลเรียงตามชื่อเรื่อง ชุดที่ 2 ข้อมูลเรียงตามหมายเลขระเบียนสั่งซื้อ ทั้งนี้เพื่อความ สะดวกในการตรวจสอบหากมีปัญหาไม่ทราบหมายเลขระเบียนสั่งซื้อ

การ Purge Order Records

เมื่อพิมพ์ข้อมูลตามความต้องการเรียบร้อยแล้ว เป็นขั้นตอนการนำระเบียนสั่งซื้อออก จากระบบ (Purge Order Records) โดยใช้ทางเลือกต่าง ๆ ตามลำดับจาก Main Menu ดังนี้

> A > ADDITIONAL System functions M> Read / Write MARC Records

# ขั้นตอนที่ 1 เลือก D> Output "to be purged" file to DISK ขั้นตอนนี้หมายถึงกา**รนำข้อมูลระเบียนสั่งขี้อ**มาใส่ใน database บน

server 184 Innopac

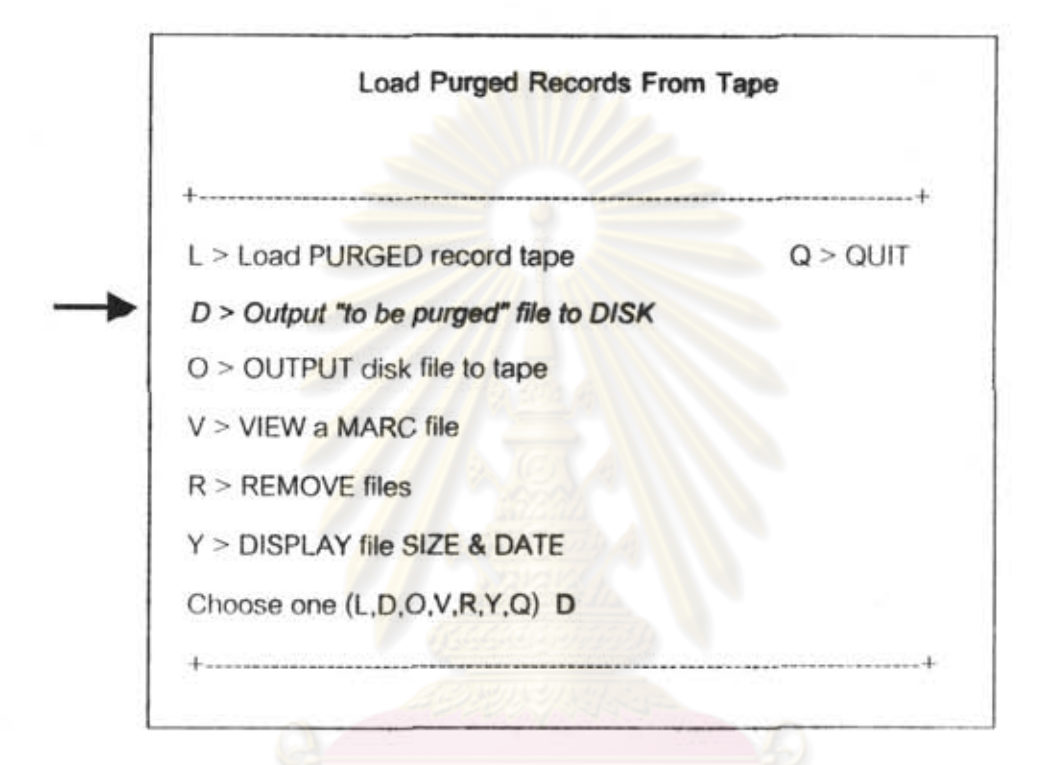

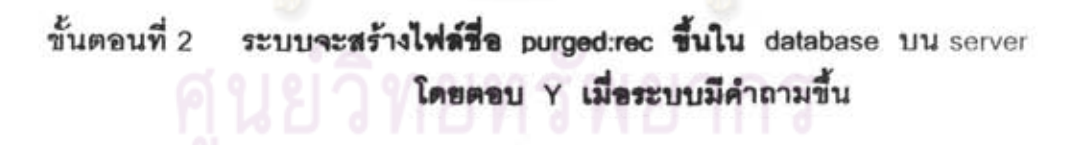

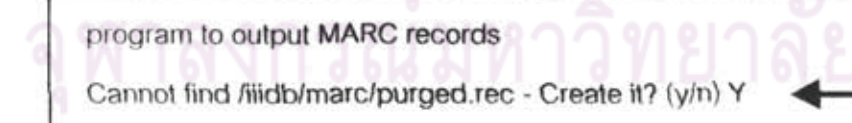

ขั้นตอนที่ 3 ระบบจะถามถึงแหล่งข้อมูลที่จะนำระเบียนสั่งซื้อมาใส่ใน database กรณีที่ได้ทำ review file ของระเบียนสั่งซื้อที่จะนำออกจากระบบแล้ว ให้เลือก B> from a BOOLEAN review file

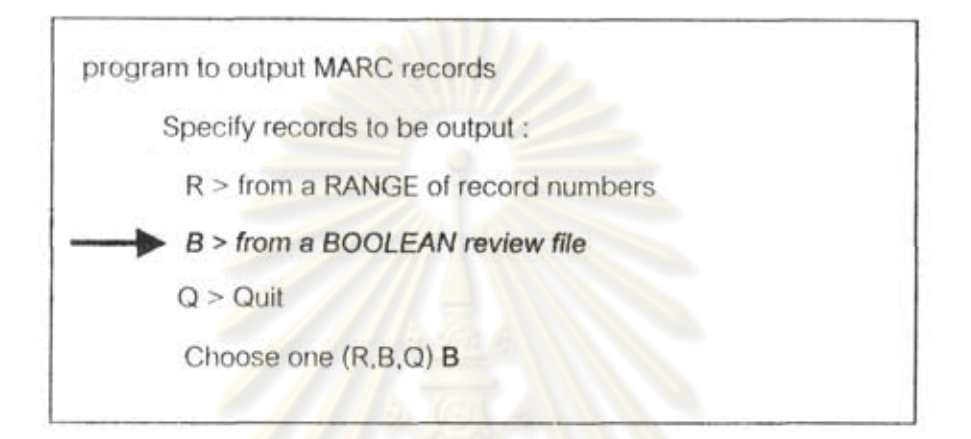

ขั้นตอนที่ 4 เลือกรายการของ review file ที่ต้องการ

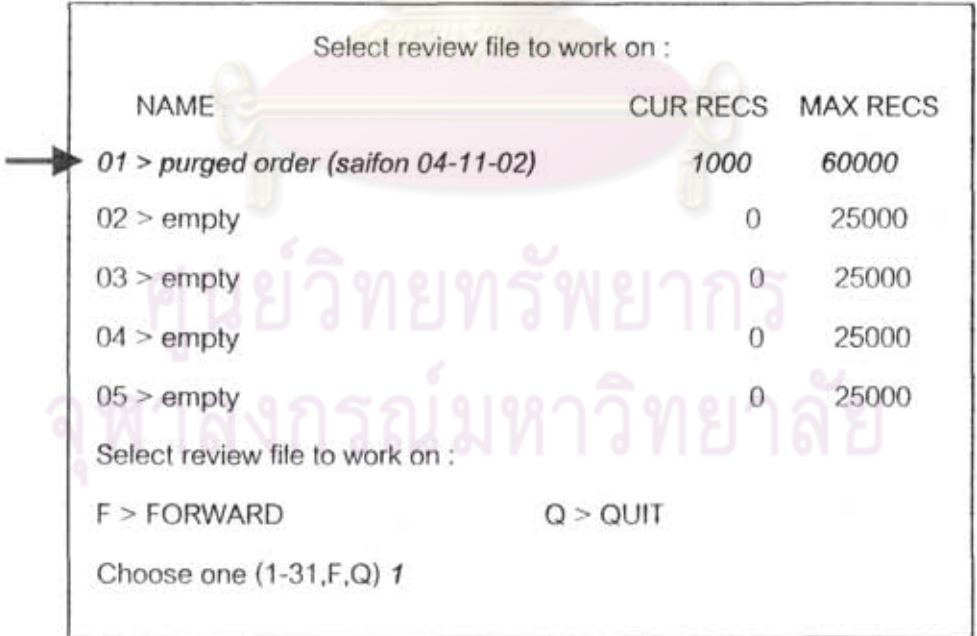

ขั้นตลบที่ 5 เลือก S> START sending records ขั้นตอนนี้เป็นขั้นตอนที่ระบบ export ข้อมูลแต่ละรายการจาก review file ในรูปแบบพอง MARC ลงใน database พอง Innopac

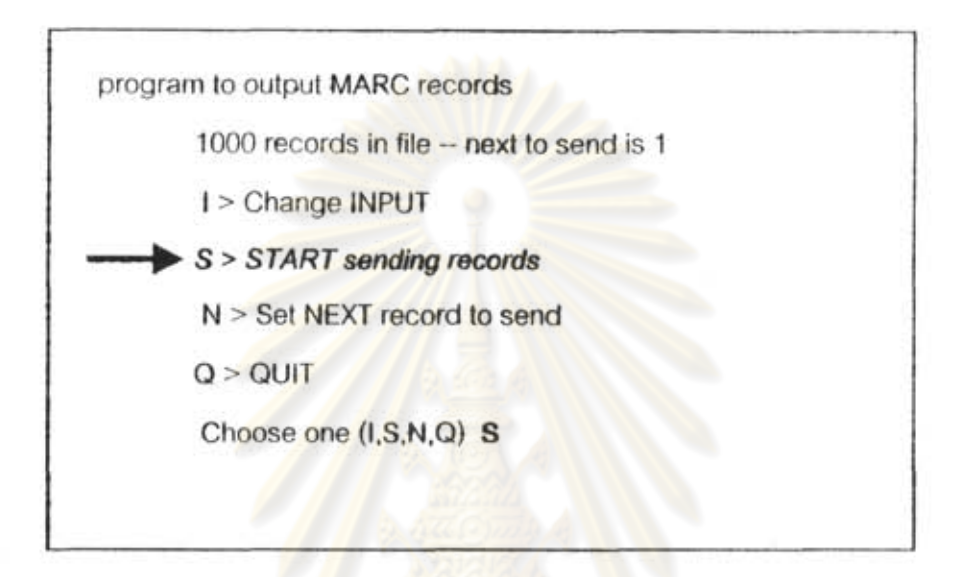

จะปรากฏหน้าจอดังนี้

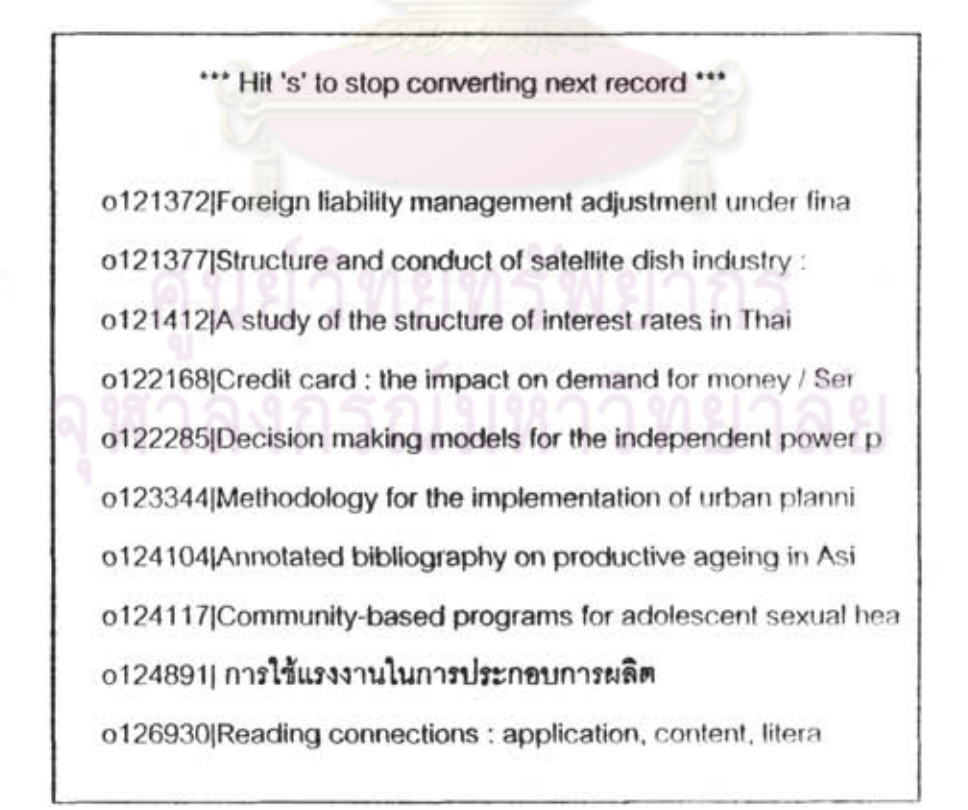

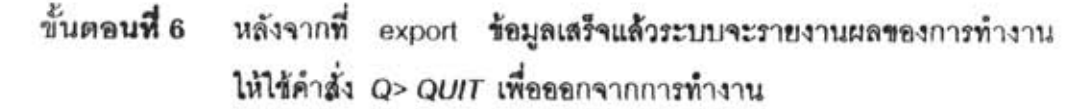

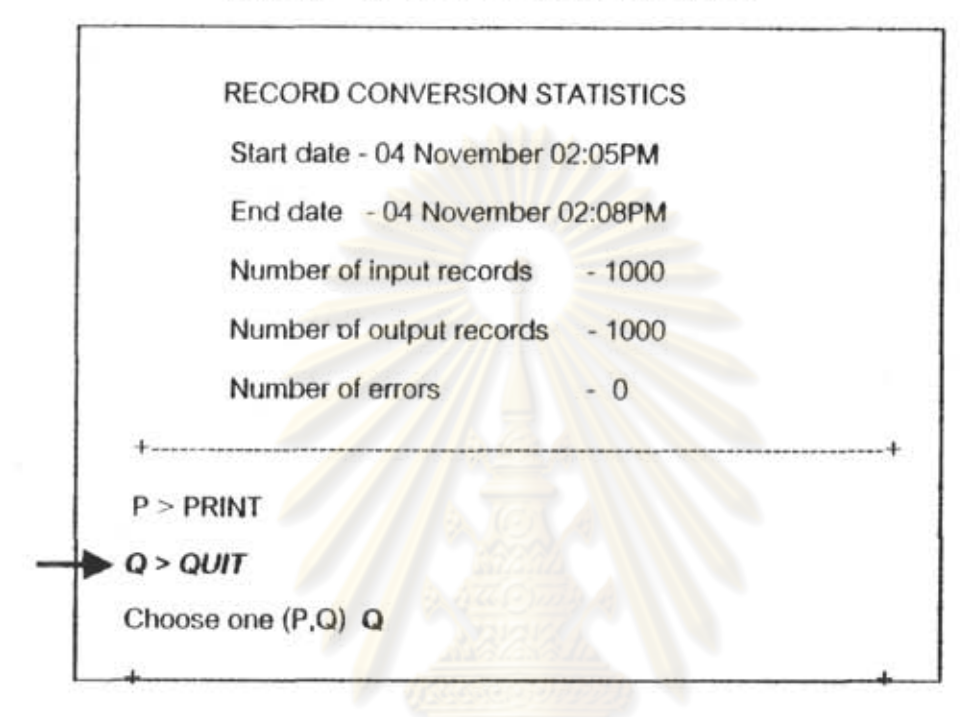

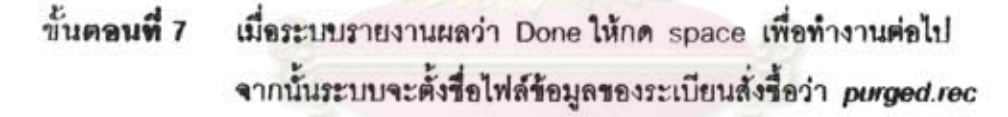

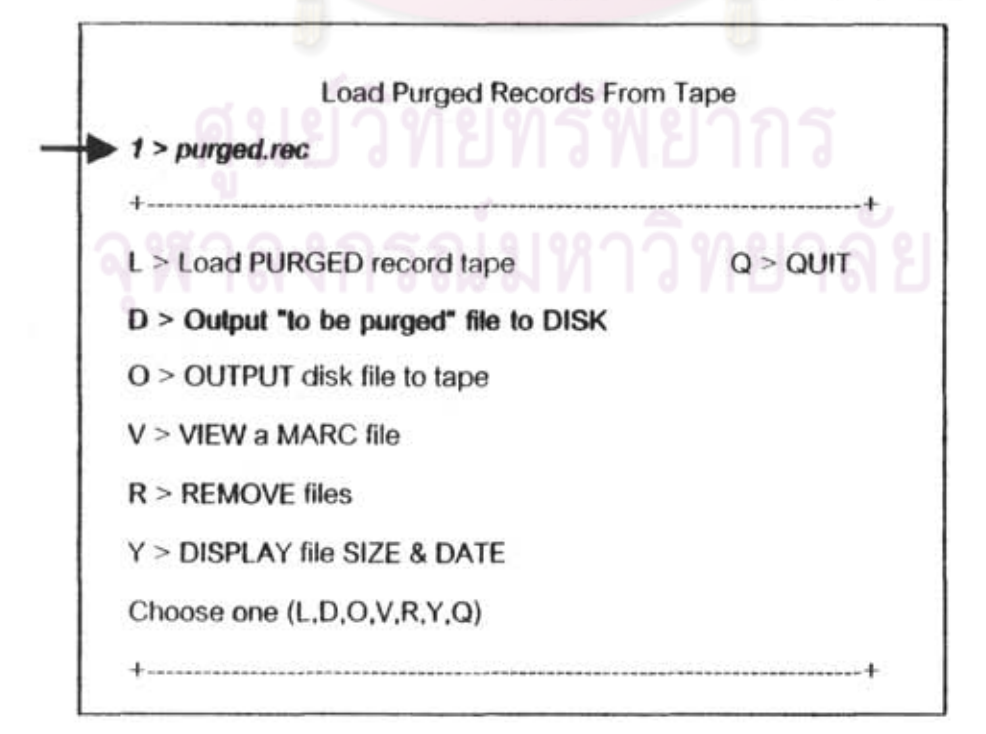

เมื่อเสร็จสิ้นขั้นตอนนี้ หมายความว่า เราได้ทำการ purge ระเบียนสั่งซื้อจาก review file เรียบร้อยแล้ว

การ Archive ระเบียนสั่งซื้อลงเทป

ขั้นตอนต่อไป คือ การนำข้อมูลของระเบียนสั่งซื้อที่ได้จากการ purge เรียบร้อยแล้วมา archive ลงเทป มีขั้นตอนปฏิบัติดังนี้

ขั้นตลนที่ 1 จากทางเลือก T> Process Purged RECORDS เลือก O> OUTPUT disk file to tpae ก่อนที่จะเลือกทางเลือกนี้ควรใส่เทปเข้าไปในเครื่องอ่านเทปที่ เครื่องแม่ข่าย (Library Server)

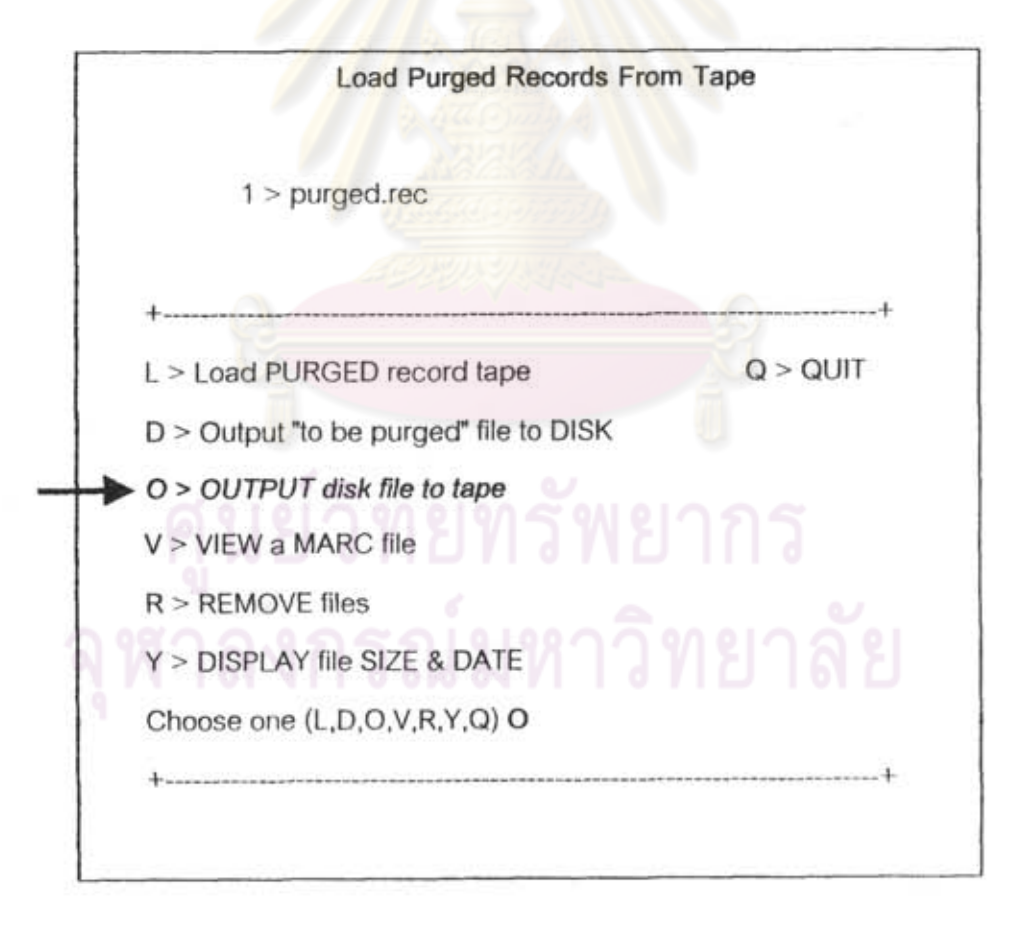

### ขั้นตอนที่ 2 ระบบจะรายงานผลว่าข้อมูลของระเบียนสั่งซื้อเข้าไปอยู่ในเทป เรียบร้อยแล้ว

 $0+1$  records in

1+0 records out

Press <SPACE> to continue

ขั้นตอนที่ 3 เลือก R> Remove files เพื่อลบแฟ้มข้อมูลของระเบียนสั่งซื้อที่ทำการ purge เรียบร้อยแล้วออกจาก database เป็นการประหยัดเนื้อที่บน server และเมื่อทำการ purge ครั้งต่อไป ระบบจะตั้งชื่อไฟล์เดิมคือ purged.rec ทุกครั้งที่ทำการ purge ถ้าไม่ลบแฟ้มข้อมูลนี้ออก ระบบ จะบันทึกทับข้อมูลเก่าทุกครั้ง

\*\*\*\*\*การ purge และ archive ระเบียนสั่งชื่อลงเทป ระบบยังไม่ได้ลบระเบียน สั่งซื้อออกจากโปรแกรม Innopac ขั้นตอนข้างต้นเป็นวิธีการนำข้อมูลระเบียนสั่งซื้อที่ ต้องการลบมาไว้บนเทปเพื่อเป็นประโยชน์แก่ห้องสมุดในการที่จะเก็บข้อมูลเหล่านั้นไว้ เป็นหลักฐานการสั่งซื้อต่อไป ดังนั้นจำนวนระเบียนสั่งซื้อยังไม่ได้มีเพิ่มขึ้น จะต้องอบ ชื่งหลังจากเสร็จสิ้นขั้นตอนการลบแล้วจำนวน ระเบียนสั่งซื้อคลกจากระบบเสียก่อน ระเบียนสั่งซื้อจึงจะมีเพิ่มขึ้นในระบบเท่ากับจำนวนที่ลบออกไป

ข้อควรระวัง : หลังจากเสร็จสิ้นการลบระเบียนสั่งชื่อออกจากระบบ ห้องสมดไม่ สามารถนำระเบียนสั่งซื้อมาประมวลผล ทำสถิติ หรือสืบค้นได้ตามปกติ เพียงแต่สามารถ นำระเบียนสั่งซื้อมาอ่านได้โดยข้อมูลจะเรียงตามหมายเลขระเบียนสั่งซื้อ\*\*\*\*\*

การลบระเบียนสั่งซื้อออกจากระบบ

การลบระเบียนสั่งซื้อออกจากระบบ มีขั้นตอนปฏิบัติ โดยใช้ทางเลือกจาก Main Menu ตามลำดับ ดังนี้

### A > ADDITIONAL system functions

### D > DELETE records of any type

ขั้นตอนที่ 1 ระบบจะแสดงรายการของ review file ให้เลือก review file ที่ต้องการ ลบ ระบบจะแสดงจำนวนระเบียนสั่งซื้อเพื่อยืนยันว่าเป็น review file ที่เลือกไว้ จากนั้นเลือก O> Delete ONLY the ORDER record คือลบเจพาะระเบียนสั่งชื่อ

1000 records in purged order (saifon 04-11-02)

A > Delete ORDER and ATTACHED bib record(if no other records attached)

O > Delete ONLY the ORDER record

 $Q > QUIT$ 

Choose one (A,O,Q) O

# ขั้นตอนที่ 2 ระบบจะมีข้อความเดือนถึงผลที่จะได้จากการลบระเบียนสั่งซื้อ และระบบ จะถามเพื่อให้ยืนยันอีกครั้งว่าจะลบระเบียนสั่งซื้อหรือไม่ โดยตอบ Y

เพื่อยืนยันการลบระเบียน

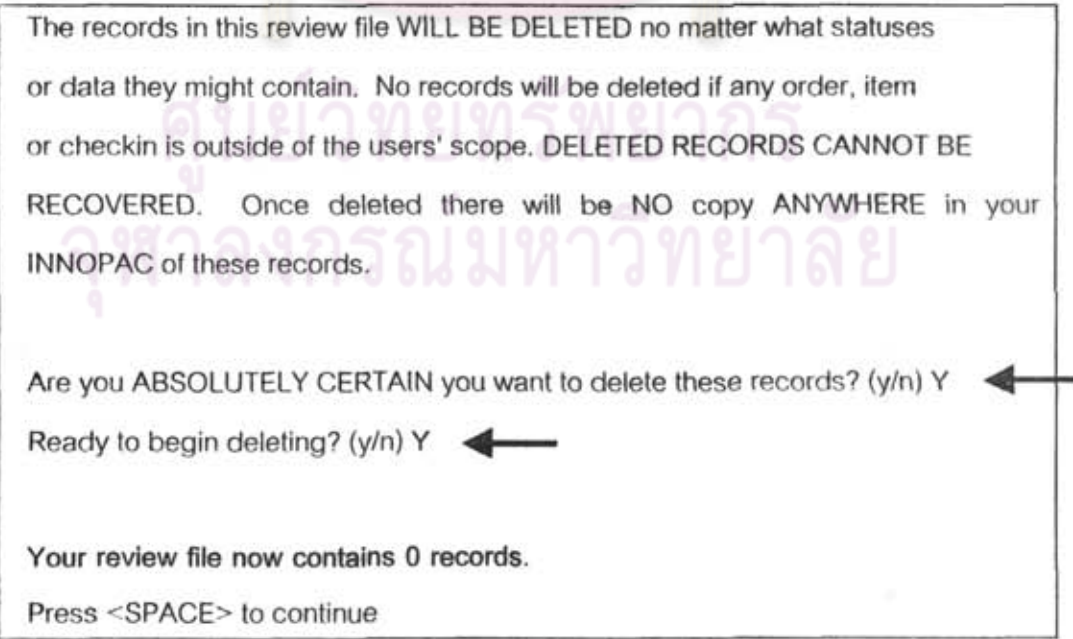

เมื่อเสร็จสิ้นขั้นดอนการลบระเบียนสั่งซื้อออกจากระบบ ห้องสมุดไม่สามารถนำ ระเบียนสั่งซื้อที่ลบออกไปมาประมวลผลหรือสืบค้นในระบบได้อีก และห้องสมดจะมี จำนวนระเบียนสั่งซื้อเพิ่มขึ้นในระบบเท่ากับจำนวนระเบียนที่ลบออกไป

การเรียกดูข้อมูลระเบียนสั่งชื่อจากเทป

การเรียกดูข้อมูลระเบียนสั่งซื้อที่ archive ลงเทป มีขั้นตอนปฏิบัติดังนี้

- ขั้นต**อนที่ 1** ไส่เทปที่ archive ข้อมูลระเบียนสั่งซื้อไว้ในเครื่องอ่านเทปบน server
- ขั้นตล**นที่** 2 จากทางเลือก T> Process purged RECORDS

เลือก L > Load PURGED record tape ขั้นตอนนี้ระบบจะไปเรียกดูข้อมูลระเบียนสั่งซื้อที่ archive ไว้บนเทปซึ่ง มีชื่อไฟล์ว่า purged.rec เมื่อระบบเสร็จสิ้นการเรียกข้อมูลจากเทปจะ รายงานผล ดังนี้

> $1+0$  records in 1+0 records out

Press <SPACE> to continue

 $\frac{1}{2}$ นตอนที่ 3 จากทางเลือก T > Process purged RECORDS

เลือก V > VIEW a MARC file

```
ขั้นตอนนี้เป็นการดูข้อมูลหลังจากที่ระบบได้เรียกข้อมูลจากเทปเรียบร้อย
```
แล้ว

เลือก D > DISPLAY records เพื่อให้ระบบแสดงข้อมูลระเบียน ขั้นตอนที่ 4

บรรณานุกรม

Program to read MARC records in disk file : purged.rec File starts at 1 and ends at 1000 D > DISPLAY records S > SUMMARY display of records in file F > FIND a specific record L > Show LENGTH R > Set Start/Stop RECORD number V > VIEW a different MARC file  $Q > Q$ uit Choose one (D.S.F.L.R.V.Q) D

## ปรากฏหน้าจอดังนี้

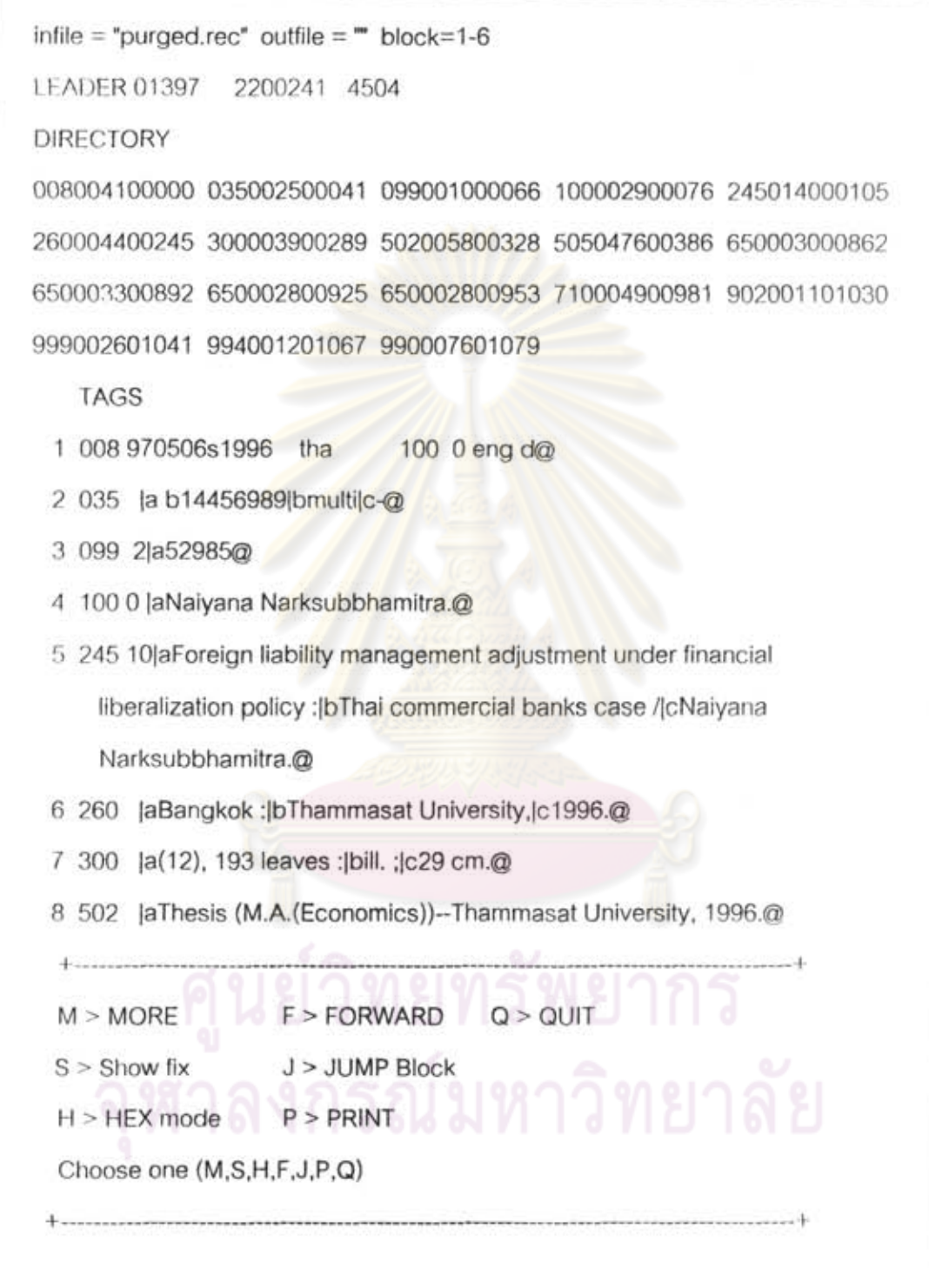

|                     | LEADER 01397 2200241 4504 |                 |                |
|---------------------|---------------------------|-----------------|----------------|
| LANG                | eng                       | LOCAL CLAS j    |                |
| RECORD # .b14456989 |                           | <b>SER TYPE</b> |                |
| <b>LOCATION</b>     | multi                     | <b>E PRICE</b>  | B300.00        |
| BCODE3              |                           | <b>FORM</b>     | b              |
| <b>UPDATED</b>      | 020830                    | <b>FUND</b>     | none           |
| COPIES              | 2                         | ODATE           | 010317         |
| CAT DATE            | 970506                    | ORD NOTE        |                |
| <b>BIB LVL</b>      | m                         | ORD TYPE        | n              |
| MAT TYPE            | $\mathfrak{t}$            | <b>RACTION</b>  |                |
| BCODE3              |                           | <b>RDATE</b>    | 010317         |
| <b>SKIP</b>         | 0                         | <b>RLOC</b>     | $\mathbf{1}$   |
| ACQ TYPE            | g                         | <b>BLOC</b>     | $\overline{1}$ |
| LOCATION            | C                         | <b>STATUS</b>   | a              |
| CDATE               | 010830                    | <b>TLOC</b>     |                |
| <b>CLAIM</b>        |                           | VENDOR          | none           |
| <b>COPIES</b>       |                           | LANG            | eng            |
| <b>INPUTTER</b>     | n                         | <b>RECORD#</b>  | 1213726        |
| G & E               |                           |                 |                |
| M > MORE            | J > JUMP Block            |                 |                |
| $S >$ Show rec      | P > PRINT                 |                 |                |
| F > FORMARD         | Q > QUIT                  |                 |                |

นั้นตอนที่ 5 ถ้าต้องการดูข้อมูลระเบียนสั่งซื้อ เลือก  $S >$  Show fix

เอกสารฉบับนี้แนะนำวิธีการนำข้อมูลระเบียนสั่งซื้อออกจากระบบ โดยนำเสนอการ Purge Order Records การ Archive ระเบียนสั่งซื้อลงเทป การลบระเบียนสั่งซื้อออกจาก ระบบ และการเรียกดูข้อมูลระเบียนสั่งซื้อจากเทป ห้องสมุดใดที่ต้องการเพิ่มจำนวนระเบียนสั่ง ซื้อโดยลบระเบียนสั่งซื้อที่ใช้แล้วออกจากร**ะบบควรจะ** archive **ระเบียนสั่งซื้อนั้นล**งเทปเพื่อเก็บ ไว้เป็นหลักฐานการสั่งซื้อโดยปฏิบัติตามขั้นตอนที่แนะนำข้างต้น หากห้องสมุดใดต้องการที่จะลบ ระเบียนสั่งซื้อและไม่ต้องการเก็บข้อมูลไว้เป็นหลักฐาน สามารถลบออกไปจากระบบได้เลยโดยไม่ ต้องทำขั้นตอนการ Purge Order Records และการ Archive ลงเทป

การ purge ระเบียนสั่งซื้อที่ไม่จำเป็นต้องใช้ออกเสียบ้าง เป็นการช่วยประหยัด งบประมาณในการซื้อระเบี<mark>ยนเพิ่มจากบริษัทผู้ขาย ห้องสมุดจะ</mark>สามารถหมุนเวียนระเบียนมาใช้ ได้อีกเรื่อย ๆ ตราบเท่าที่จำนวนระเบียนไม่เกินจำนวนที่ซื้อไว้ เช่น ห้องสมุดซื้อระเบียนสั่งซื้อไว้ 10,000 ระเบียน เมื่อใช้ไปจนเต็ม และได้ purge ออกไป 6,000 ระเบียน หมายความว่า ห้องสมุดจะมีระเบียนสั่งซื้อใช้ได้อีก 6,000 ระเบียน เป็นต้น

สิ่งที่ควรให้ความสำคัญคือการวางแผนล่วงหน้าว่าจะลบระเบียนประเภทใดออก มีข้อมูล ที่จำเป็นต้องใช้และต้องการให้สืบค้นได้จากระบบหรือไม่ ถ้ามีจะทำได้อย่างไร จะลืบค้นจาก ระเบียนอื่น ๆ แทนได้หรือไม่ เช่น ระเบียนบรรณานุกรมหรือระเบียน Item จึงควรเป็นหน้าที่ที่ บรรณารักษ์ฝ่ายพัฒนาทรัพยากรสารสนเทศและบรรณารักษ์ฝ่ายวิเคราะห์ทรัพยากรสารสนเทศ ต้องปรึกษาหารือและวางแนวทางปฏิบัติร่วมกัน เพื่อความสะดวกในการเรียกใช้ข้อมูลที่จำเป็น จากระบบ โดยไม่ต้องเสียเวลานำเทปมาเข้าเครื่องอ่าน

บรรณานุกรม

"Archive and Process Purged Order Records." In INNOPAC User Manual. San Francisco: Innovative Interfaces, Inc., 2000.